In der **a**llschlaraffischen **V**erwaltungs**s**oftware (AVS) kann sich jeder Sasse registrieren, er braucht kein AVS Pfleger zu sein.

Im Folgenden wird eine typische Registrierung (Stand April 2023) mit einem PC / Notebook / Tablet, einem Android Smartphone und der App FreeOTP Authenticator beschrieben. Bei der Nutzung einer anderen Hardware, Software oder geänderten Programmversion können die Eingaben und / oder Bilder abweichen, die grundlegenden Funktionen bleiben erhalten.

#### **Voraussetzungen für die Registrierung**

- Der Benutzer ist als Schlaraffe in der Stammrolle eingetragen
- Eine persönliche E-Mail Adresse ist in der AVS eingetragen. Sammel E-Mail Adressen (z. B. für Kantzler) sind nicht zweckmäßig, es muss ein persönliches Konto genutzt werden
- Am eigenen Smartphone ist eine Authenticator App installiert, z. B. FreeOTP Authenticator, Microsoft Authenticator oder Google Authenticator. Am iPhone kann auch die Passwort Verwaltung direkt genutzt werden. Statt eines Smartphones kann auch der Reiner SCT Authenticator verwendet werden

## **Registrierung / Anmeldung**

Vor der erstmaligen Anmeldung muss eine Registrierung durchgeführt werden (Schritte 1 bis 19 in der folgenden Beschreibung. Nach einer Registrierung ist nur noch die Anmeldung Schritt 20 und 21 notwendig.

## **Probleme / Fehlermeldungen bei der Registrierung:**

• Der Benutzername ist bereits vergeben

Es existiert eine andere Person mit dem gewünschten Benutzernamen -> anderen Benutzernamen verwenden

- E-Mail muss vorher in der Datenzentrale registriert werden Die E-Mail Adresse ist in der Datenzentrale nicht bekannt -> Die in der Stammrolle hinterlegte E-Mail Adresse verwenden
- Error: Diese E-Mail Adresse hat bereits ein anderer Benutzer registriert
	- 1. Alternative: der Benutzer ist schon registriert -> nur Anmeldung erforderlich
	- 2. Alternative: ein anderer Benutzer ist unter der E-Mail Adresse registriert

## **Probleme / Fehlermeldungen bei der Anmeldung:**

- Der Benutzername wurde vergessen Der Benutzername kann beim AVS User des Reyches abgefragt werden
- Das Passwort wurde vergessen

Den Link Passwort vergessen? anklicken und auf der folgenden Seite die in der AVS hinterlegte E-Mail Adresse eingeben. Mit der empfangenen E-Mail und der wiederholten Eingabe der hinterlegten E-Mail Adresse kann das Passwort zurückgesetzt werden.

ACHTUNG: Wenn eine andere als die hinterlegte E-Mail Adresse eingegeben wird, sendet die AVS keine Nachricht.

• Wechsel des Smartphones

Wenn bei einem neuen Smartphone die AVS Stammrolle nicht mehr registriert ist, muss bei servicedesk@datenzentrale.online die Löschung des Authenticator Eintrags beantragt werden. Bei der nächsten Anmeldung nach der Löschung kann mit der Authenticator App des Smartphones der auf der Registrierungsseite der AVS angezeigt QR Code gescannt und die Registrierung wiederhergestellt werden.

• Benutzerkennung unbekannt oder Passwort falsch

Benutzerkennung und Passwort aus der Registrierung eingeben

## • ungültiger Authenticator Code

Der Authenticator Code ist mit der Uhrzeit verknüpft und nur in einem begrenzten Zeitintervall von 30 sec gültig.

1. Alternative: zwischen der Anzeige des Codes und der Eingabe ist zu viel Zeit verstrichen -> neuen Code auf der App anzeigen und in der AVS eingeben. In der Authenticator App wird meist angezeigt, wie lange der gerade angezeigte Code noch genutzt werden kann. Ist die Zeitspanne sehr kurz, dann einfach auf den nächsten Code warten und den eingeben.

2. Alternative: das Smartphone hat eine falsche Uhrzeit eingestellt -> Uhrzeit in den Smartphone Einstellungen korrigieren – Empfehlung: Uhrzeit automatisch über das Netzwerk stellen lassen

## **Registrierung**

**1. In einem Browser die Adresse datenzentrale.online (vollständig: https://datenzentrale.online/Identity/Account/Login) aufrufen. Es erscheint die Anzeige:**

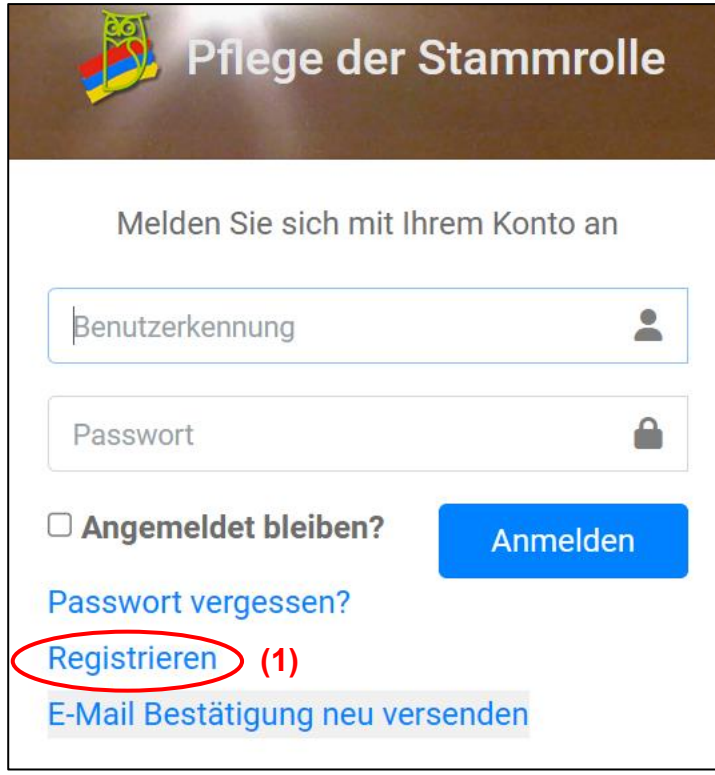

**2. Den Link Registrieren (1) anklicken**

- **3. Auf der folgenden Browserseite Registrierung für Schlaraffen eingeben:**
	- Benutzername **(2)** ein beliebiger leicht merkbarer Name (**bitte notieren**), der mit einem Buchstaben beginnt und aus mindestens sechs Zeichen besteht. Er darf aus Buchstaben oder Ziffern sowie den Sonderzeichen Unterstrich oder Bindestrich gebildet werden.

ACHTUNG: In der AVS werden persönliche Konten verwendet. Es ist keine gute Idee, z. B. Kantzler266 zu verwenden, da der Benutzername nach der Registrierung nicht mehr geändert werden kann, das Kantzlerambt aber von anderen Sassen übernommen wird. Auch Kn154 ist ungünstig, weil der Schlaraffenname sich im Lebenslauf ändert

- E-Mail **(3)** die in AVS hinterlegte E-Mail Adresse
- Passwort **(4)** ein starkes Passwort (**bitte notieren**), das mit einem Buchstaben beginnt, mindestens acht Zeichen lang ist, aus Groß- und Kleinbuchstaben, sowie mindestens einer Ziffer und mindestens einem Sonderzeichen &, - #+\$%§! besteht. Umlaute oder ß sind nicht zulässig
- Password bestätigen **(5)** Wiederholung des unter **(4)** eingegebenen Passworts

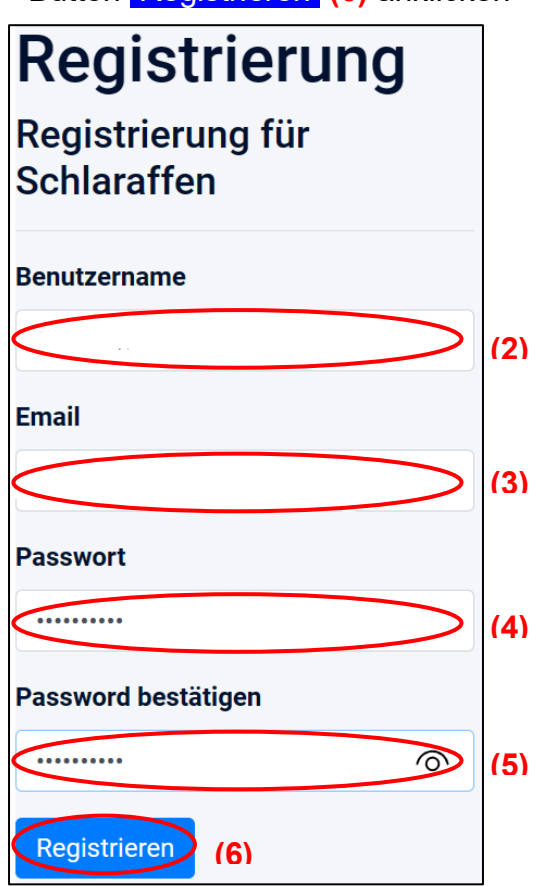

• Button Registrieren **(6)** anklicken

Verfasser: Rt. Inter-nett (166) / Harald Sonnenberg Rt. Krypto-Graf (266) / Josef Bogad Seite 4 von 9

## **4. Nach erfolgreicher Eingabe wird Im Browser die Meldung Registrierung fertigstellen angezeigt**

# Registrierung fertigstellen

Bitte überprüfen Sie Ihren Email Posteingang.

**ACHTUNG:** Der Bestätigungslink ist nur fünf Tage gültig. Danach muss der Bestätigungslink auf der Anmeldeseite neu angefordert werden.

## **5. In dem Posteingang des Mailprogramms für die unter 3. angegebenen E-Mail-Adresse (3) den Link E-Mail bestätigen (7) anklicken**

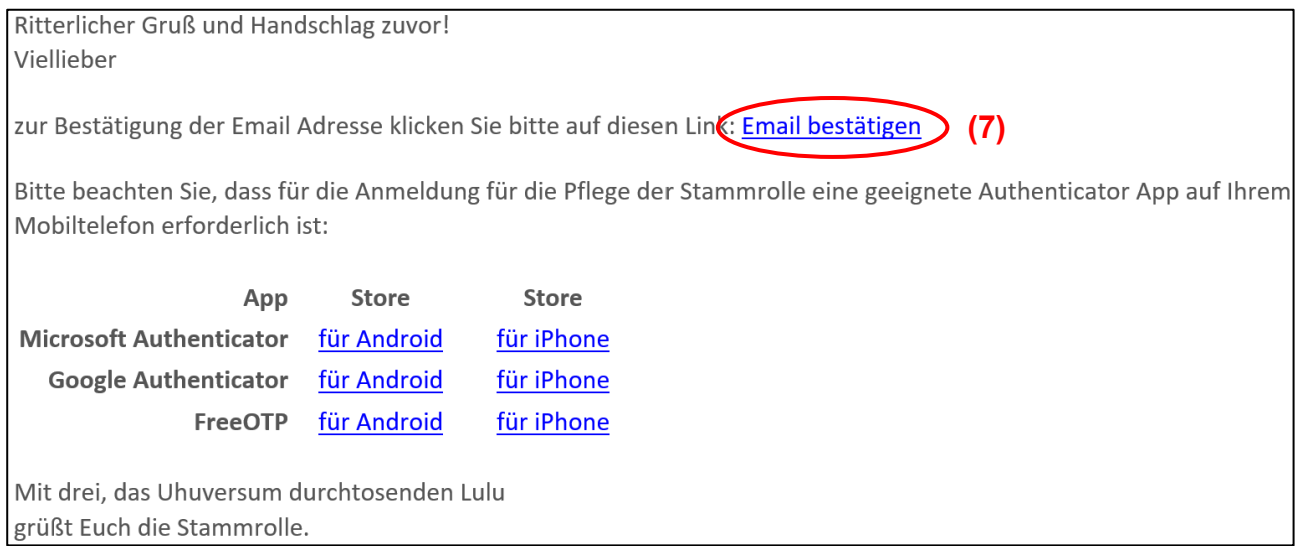

## **6. In der Browseranzeige E-Mail Adresse bestätigt Button anmelden (8) anklicken**

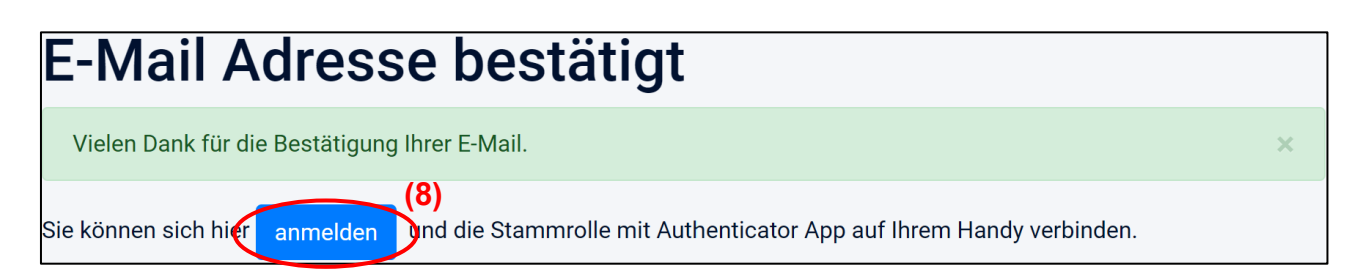

**7. In der Browseranzeige Pflege der Stammrolle die in der Registrierung unter 3. verwendeten Benutzerkennung aus (2) und Passwort aus (4) eingegeben und den Button Anmelden (9) anklicken**

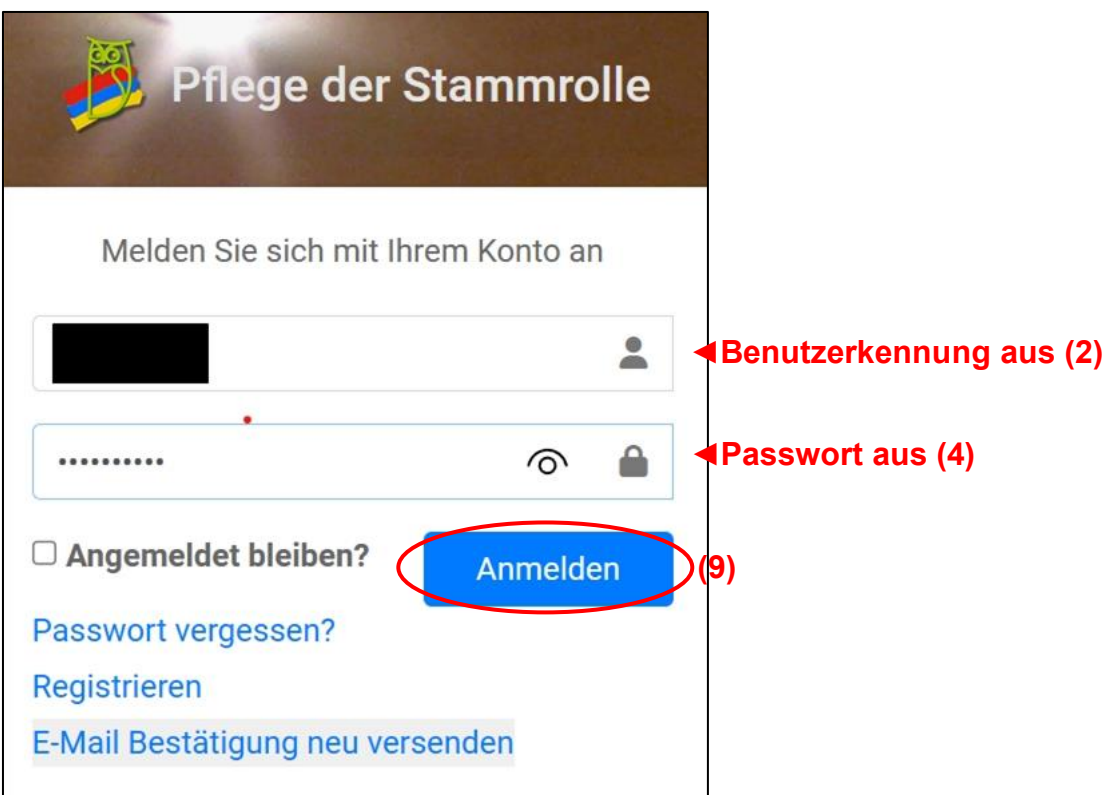

Nach der Browsermeldung Konfigurieren der Authenticator App **(12)** wird die App auf dem Smartphone installiert

**8. Auf dem Smartphone die von der AVS gesendete Bestätigungsmail aus 5. am Smartphone öffnen und dort auf den Link zum entsprechenden App Store klicken oder im Play Store die App FreeOTP Authenticator von Red Hat (10) – ACH-TUNG: es gibt unterschiedliche FreeOTP APPs – suchen und mit dem Button Installieren (11) installieren**

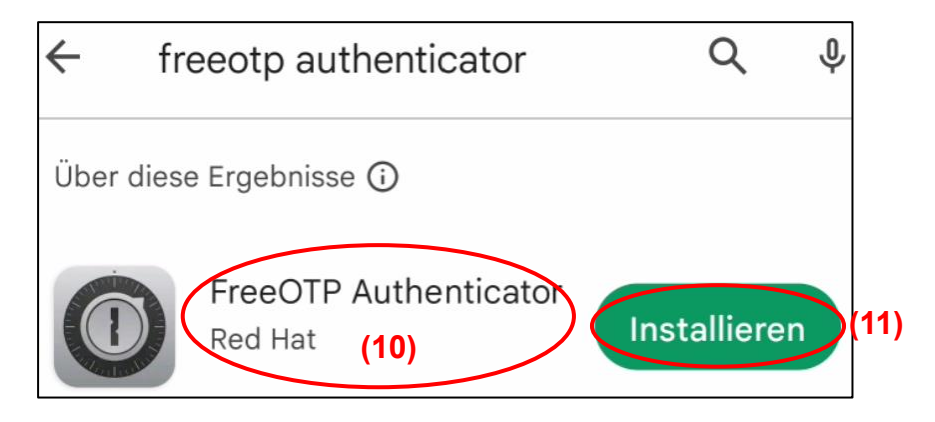

## **9. Nach der Installation die App FreeOTP Authenticator öffnen**

- **10. Durch zweimaliges Wischen nach links auf die letzte (dritte) Seite gehen**
- **11. Auf den Button GET STARTED tippen**
- **12. Ein Passwort unter Password und Confirm Password eingeben und mit dem Button DONE bestätigen**
- **13. Auf der Seite mit der Meldung Welcome to FreeOTP! Add a token to get started. auf das Plus-Zeichen tippen**
- **14. Auf das QR-Code Symbol über dem Plus Zeichen tippen**
- **15. Die Frage Zulassen, dass FreeOTP Bilder und Videos aufnimmt? Auf Zulassen tippen**
- **16. Mit dem Smartphone den im Browser des Rechners angezeigten QR-Code (13) scannen**

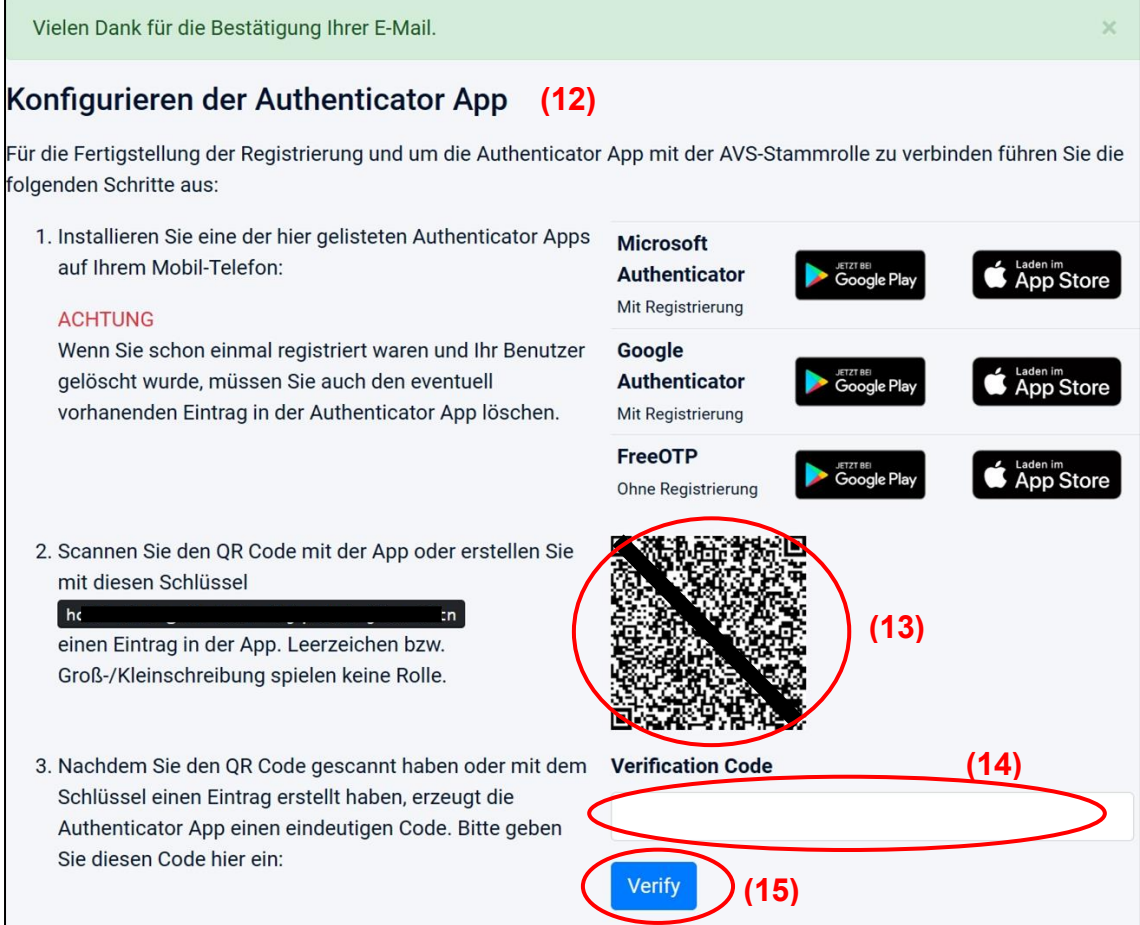

**17. Bei einem erfolgreichen Eintrag auf dem Smartphone wird als Authenticator Kennung der Text AVS Stammrolle mit der E-Mail Adresse aus der AST angezeigt**

- **18. Auf dem Smartphone auf den Button AVS Stammrolle tippen. Den dort angezeigten sechsstelligen Code im Browserfeld Verification Code (14) eingeben und den Button Verify (15) anklicken**
- **19. In der Browsermeldung Zwei Faktor Authentisierung den Button anmelden (16) anklicken**

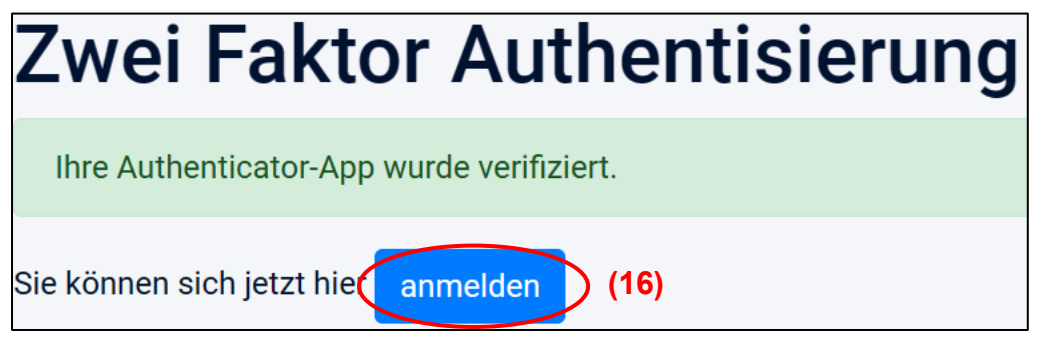

**20. In der Browseranzeige Pflege der Stammrolle die in der Registrierung unter 3. verwendeten Benutzerkennung aus (2) und Passwort aus (4) eingegeben und den Button Anmelden (17) anklicken**

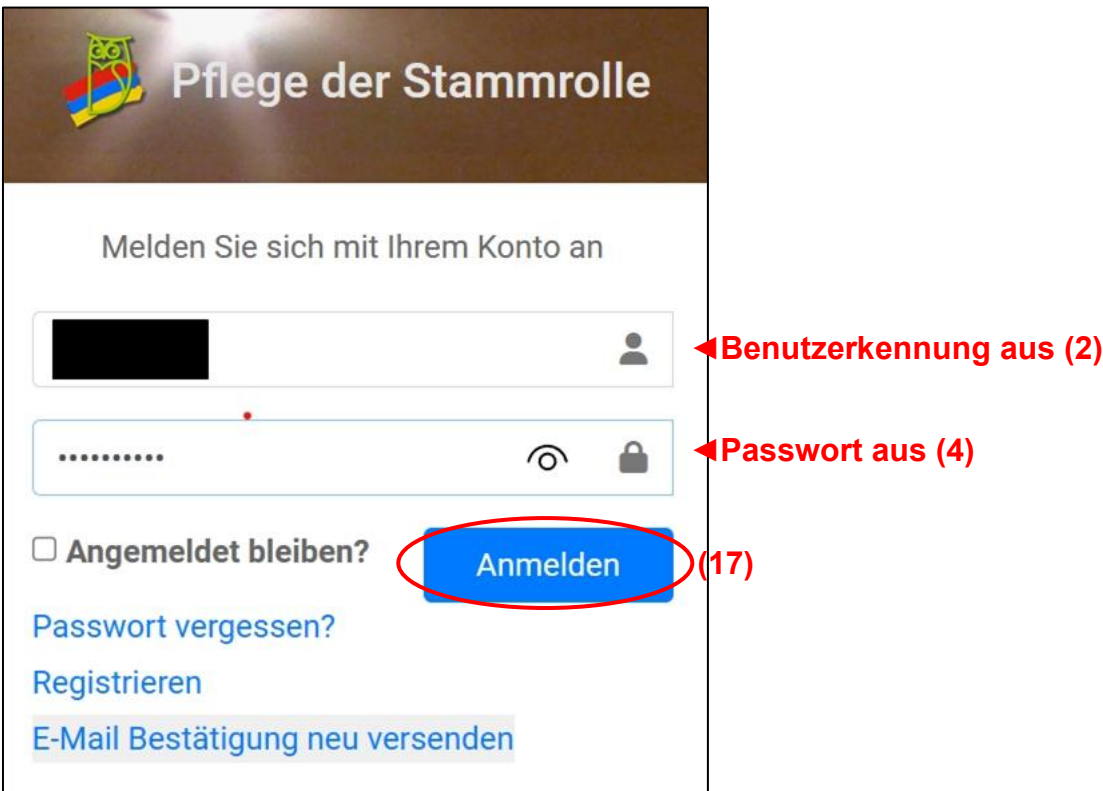

**21. Auf dem Smartphone in der APP FreeOTP Authenticator auf den Text AVS Stammrolle tippen und den dort angezeigten sechsstelligen Code im Browser unter Zwei-Faktor Authentisierung im Feld Authenticator Code (18) eingeben und den Button Anmelden (19) anklicken**

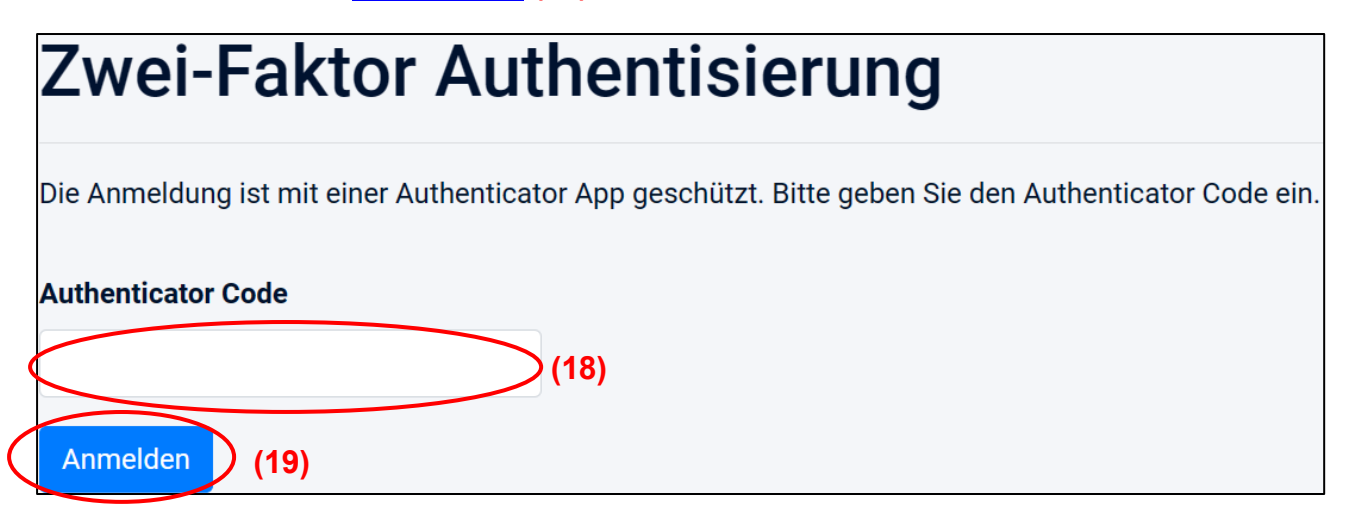

## **Ändern der E-Mail Adresse eines registrierten Benutzers**

Die E-Mail Adresse eines in der AVS registrierten Benutzers kann nur von ihm selbst geändert werden:

1. Button Mein Konto in der obersten Zeile anklicken

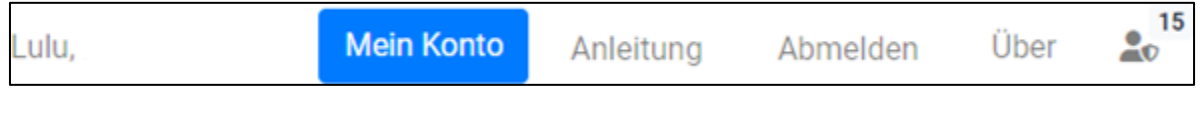

- 2. Auf der nächsten Seite Button  $\Box$  E-Mail ändern anklicken
- 3. AVS sendet eine Mail an die neue E-Mail Adresse
- 4. Im eigenen Mailprogramm diese E-Mail öffnen und auf den Bestätigungs-Link klicken
- 5. AVS wird geöffnet und die Bestätigungs-Seite angezeigt. Erst jetzt wird die neue E-Mail Adresse in AVS eingetragen

Bitte beachten: Der Bestätigungs-Link ist nur fünf Tage gültig. Danach muss der Vorgang wiederholt werden.